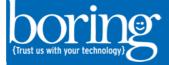

## **Konica Tab Inserts**

| · KONIC/                                       | MINOLTA C364SeriesPCL Properties                                  | ×                                    |
|------------------------------------------------|-------------------------------------------------------------------|--------------------------------------|
| 🙎 My Tab Basic Layout Finish Cover I           | Iode Stamp/Composition Quality Other                              | Check mark the Per                   |
| 8 1/2x11 (215.9x279.4 mm)                      | Favorte Setting Untitled v Add Edit                               | Page Setting, then select Edit List. |
| ▼<br>8 1/2x11 (215.9x279.4 mm)                 | Front Cover                                                       | ¥                                    |
|                                                | Bank Uit 1                                                        | ~                                    |
|                                                | Front Cover Tray                                                  | _ )                                  |
|                                                | Tray1                                                             |                                      |
|                                                | Back Cover Transparency Interesive                                |                                      |
|                                                | Bank V Bank                                                       | Ŷ                                    |
|                                                | Back Cover Tray Tray1 Tray1                                       | v                                    |
|                                                |                                                                   |                                      |
| - I I I I I I I I I I I I I I I I I I I        | Catton Copy                                                       |                                      |
|                                                | Carbon Copy Settings.                                             |                                      |
| Printer Vew Printer Information                | Defau                                                             |                                      |
|                                                |                                                                   |                                      |
|                                                | OK. Cancel                                                        | Help                                 |
|                                                |                                                                   |                                      |
| KONICA MI                                      | NOLIA C364SeriesPCL Properties                                    | ford                                 |
|                                                | Per Page Settings - Edit List<br>Settings List                    | ×                                    |
| Body Text                                      | List Name List 1 v Edit List Name                                 |                                      |
| 7                                              | Page Number Print Type Tab Paper Paper Tray Staple Text on T      | ïab                                  |
|                                                | Body 1-     2-Sided     Auto       Body -End     2-Sided     Auto |                                      |
|                                                |                                                                   |                                      |
|                                                |                                                                   |                                      |
|                                                |                                                                   | > Select Add                         |
|                                                | Up Dow Add Delte Tab Paper Settings                               | s                                    |
| Add/Edit<br>Page Number                        | Tab Position                                                      |                                      |
| Entry Example 2,4,6-10                         | 1/5<br>Change Settings Text on Tab                                | v                                    |
| Tab Paper Do Not Use                           | Print Insert                                                      |                                      |
| Paper Tray Same as Body                        |                                                                   |                                      |
| Paper Tray Same as Body<br>Staple Same as Body | Tab Text Details                                                  |                                      |
| Paper Tray Same as Body                        |                                                                   |                                      |

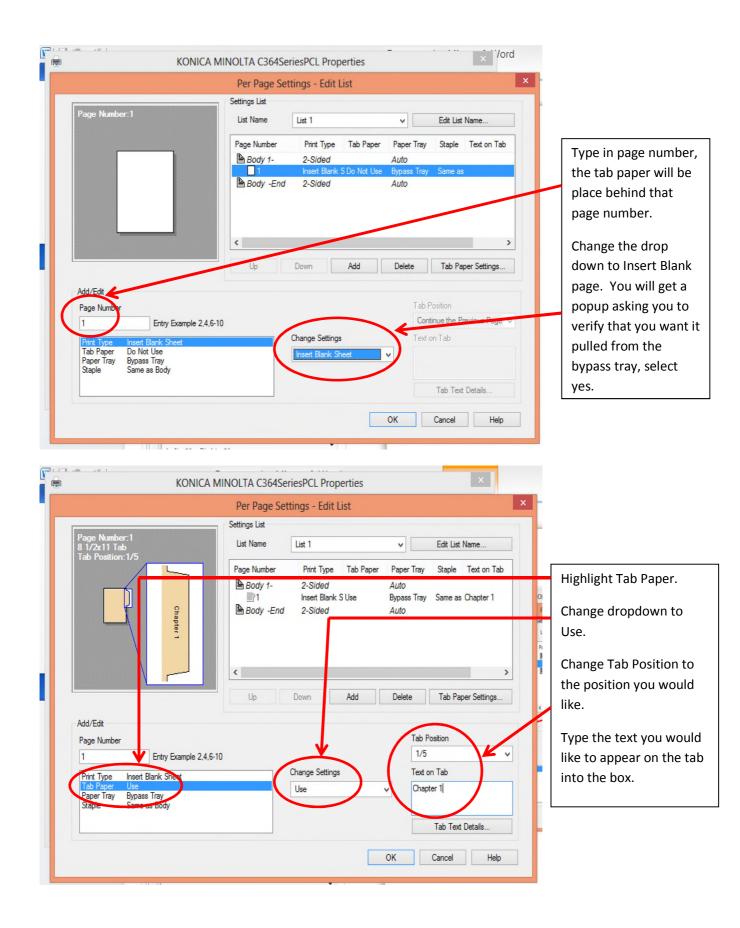

Continue to follow the above steps until you have inserted all of your tabs. Select OK once you are done. If you have tabs that are smaller and more than 5, you can change the settings under Tab Paper Settings.

When you put the tab paper in the bypass tray a popup will enable you to change the paper size to Index (you will see the picture change to a paper with a tab off the side). Keep in mind that when using the bypass tray, it pulls from the top and it needs to be face down. When I tried this from the office, it also needed to be upside down.

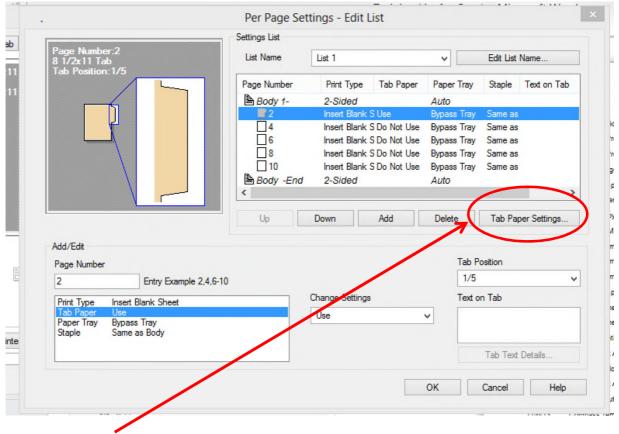

If you are using Tab paper that has more than 5 tabs in a row follow the steps below.

Select Tab Settings.

| List Name List 1 | Paper<br>Size<br>8 1/2x11 Tab<br>V<br>Number of Tabs<br>5<br>V<br>Position Adjustment<br>Space Above<br>15<br>mm [050]<br>Space Below<br>15<br>mm [050]<br>Gap<br>5<br>mm [020]<br>Text Position<br>0<br>mm [-105] |
|------------------|----------------------------------------------------------------------------------------------------|
| OK               | ncel Default Help                                                                                                    |

Make appropriate selections and select OK.